#### <span id="page-0-0"></span>UNIVERSIDADE FEDERAL DA FRONTEIRA SUL PRÓ-REITORIA DE ASSUNTOS ESTUDANTIS DEPARTAMENTO DE ASSUNTOS ESTUDANTIS

#### **ORIENTAÇÕES PARA ASSINATURA DIGITAL DE DOCUMENTOS**

Em atendimento à Portaria do MEC nº 360 de [1](#page-0-1)8 de maio de 2022, orientando sobre o acervo digital, elaboramos essas orientações $^{\rm 1}$  para assinatura digital de documentos. Você poderá baixar os modelos de documentos e declarações disponibilizados pela Assistência Estudantil, preencher e assinar de forma digital, não necessitando fazer a impressão do documento. A assinatura digital, utilizando o seu cadastro GOV.BR, é realizada no seguinte endereço:<http://assinador.iti.br/>. Isso pode ser feito pelo computador, tablet ou celular.

Após fazer a assinatura digital, a páginadisponibiliza o documento em PDF para download. Em caso de dúvidas, entre em contato conosco: [proae.dae@uffs.edu.br](mailto:proae.dae@uffs.edu.br)

# Acesse o Portal de Assinatura Eletrônica Etapa  $1 \rightarrow$ gov.br utilizando a sua conta gov.br  $\blacksquare$ Certifique-se de que sua conta gov.br está validada para realizar a assinatura digital. Caso você não tenha uma conta gov.br: acesse o portal gov.br e crie uma conta "prata" ou "ouro" (saiba mais).

<span id="page-0-1"></span>[1](#page-0-0) Fonte: <https://www.gov.br/governodigital/pt-br/assinatura-eletronica>

### Etapa 2  $\rightarrow$

## Faça o login na sua conta gov.br usando seu CPF e senha

...

 $\blacksquare$ 

Após o login, você será direcionada para a tela de "Assinatura de documento"

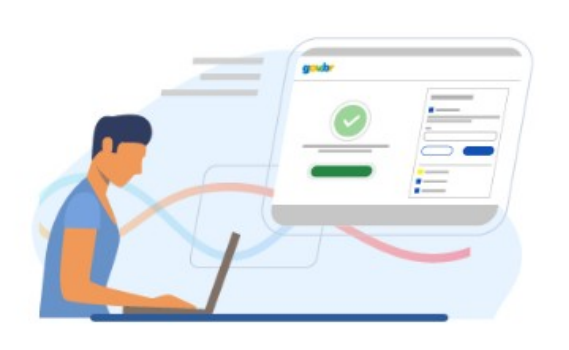

## Etapa 3  $\rightarrow$

### Adicione o arquivo que será assinado

Clique em "Escolher arquivo" e selecione um arquivo do computador, celular ou tablet. Os arquivos devem ter extensão .doc, .docx, .pdf, ou .odt.

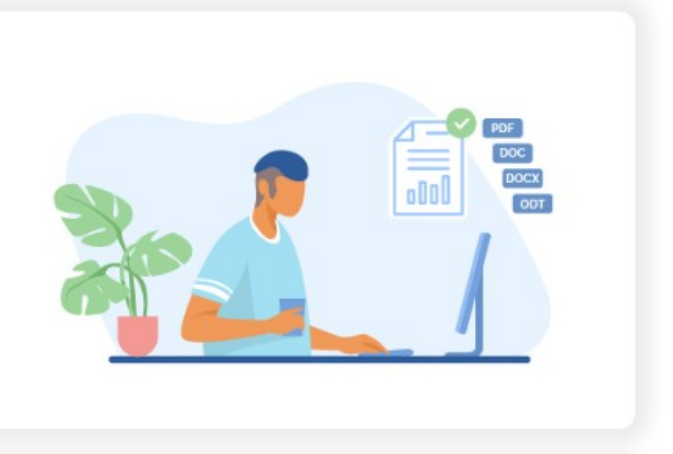

### Etapa 4  $\rightarrow$

## Escolha o local da sua assinatura no documento

Clique no documento para definir onde sua assinatura vai ser posicionada. Em seguida, clique em "Assinar digitalmente" para validar a assinatura

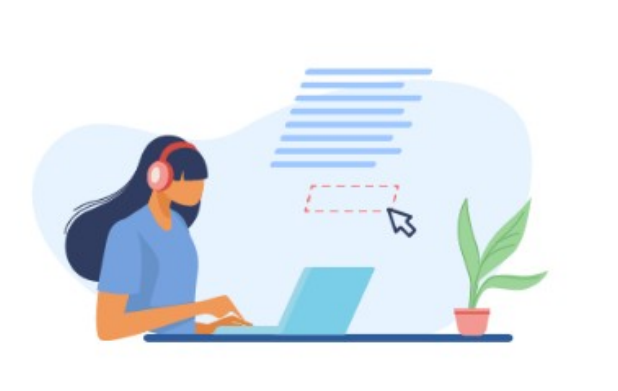

### Etapa 5  $\rightarrow$

### Valide sua assinatura

...

 $\blacksquare$ 

Na janela dos Provedores de Assinatura, clique em "usar gov.br". Em seguida, insira o código enviado para o seu celular. Você verá uma mensagem de sucesso e será direcionado para a página de onde poderá baixar o documento assinado.

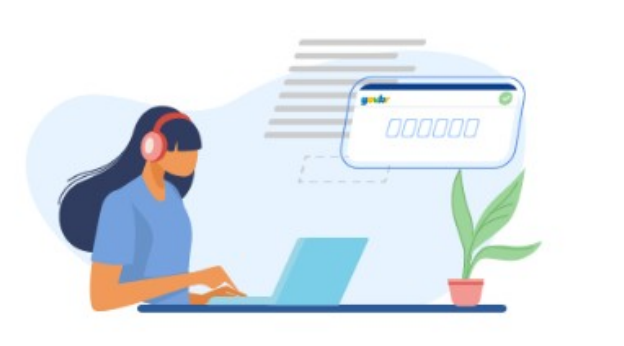

### Etapa 6  $\rightarrow$

### Baixe o documento assinado

**DOC** 

...

Clique em "Baixar arquivo assinado" para baixar o arquivo .pdf para seu computador, celular ou tablet.

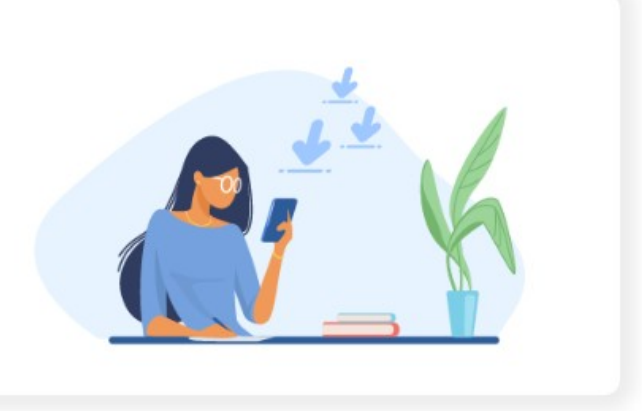

### Etapa 7  $\rightarrow$

#### Consultar assinatura do documento

Acesse o portal de assinaturas e adicione um arquivo que já foi assinado. As assinaturas serão listadas próximas ao documento, no campo "Assinado digitalmente por".

Também é possível consultar as assinaturas do documento no "Painel de Assinaturas" do Acrobat Reader ou de outros leitores de pdf.

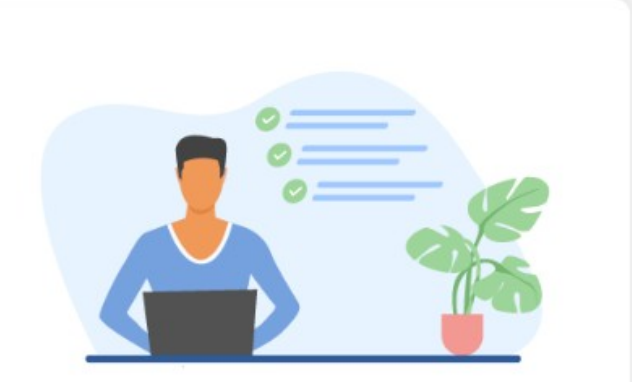